# YouTestMe

# Vraćanje kandidata na ponovno pregledavanje obuke nakon dva puta nepoloženog testa

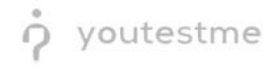

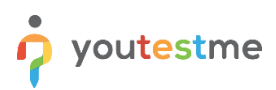

# **Sadržaj**

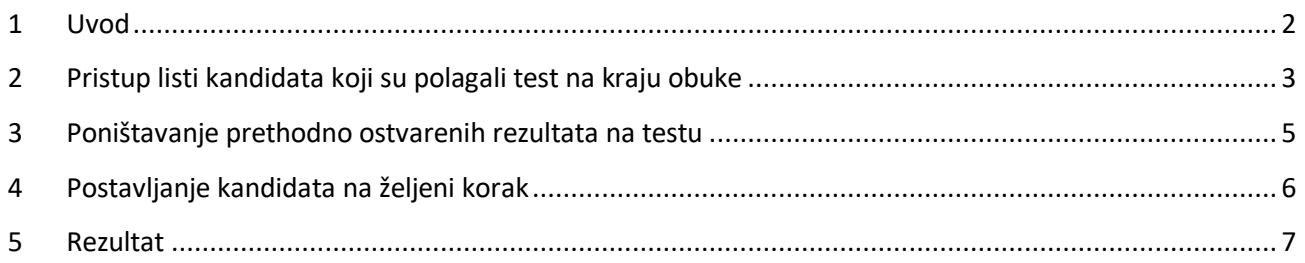

#### <span id="page-1-0"></span>**1 Uvod**

U ovom dokumentu pronaći ćete instrukcije kako da vratite kandidata na početak obuke, odnosno kako da vratite kandidata da ponovo pregleda celu obuku nakon dva puta nepoloženog testa i ponovo polaže finalni test.

#### <span id="page-2-0"></span>**2 Pristup listi kandidata koji su polagali test na kraju obuke**

Kako biste proverili status kandidata u testu, tj. da li je položio test, ili nije, potrebno je da pristupite listi kandidata koji su polagali test na kraju obuke. Preduzmite sledeće korake:

- 1. Ulogujte se u aplikaciju koristeći svoj **administrator** ili **trener** nalog.
- 2. U glavnom meniju kliknite na **Treninzi/Treninzi** polje.

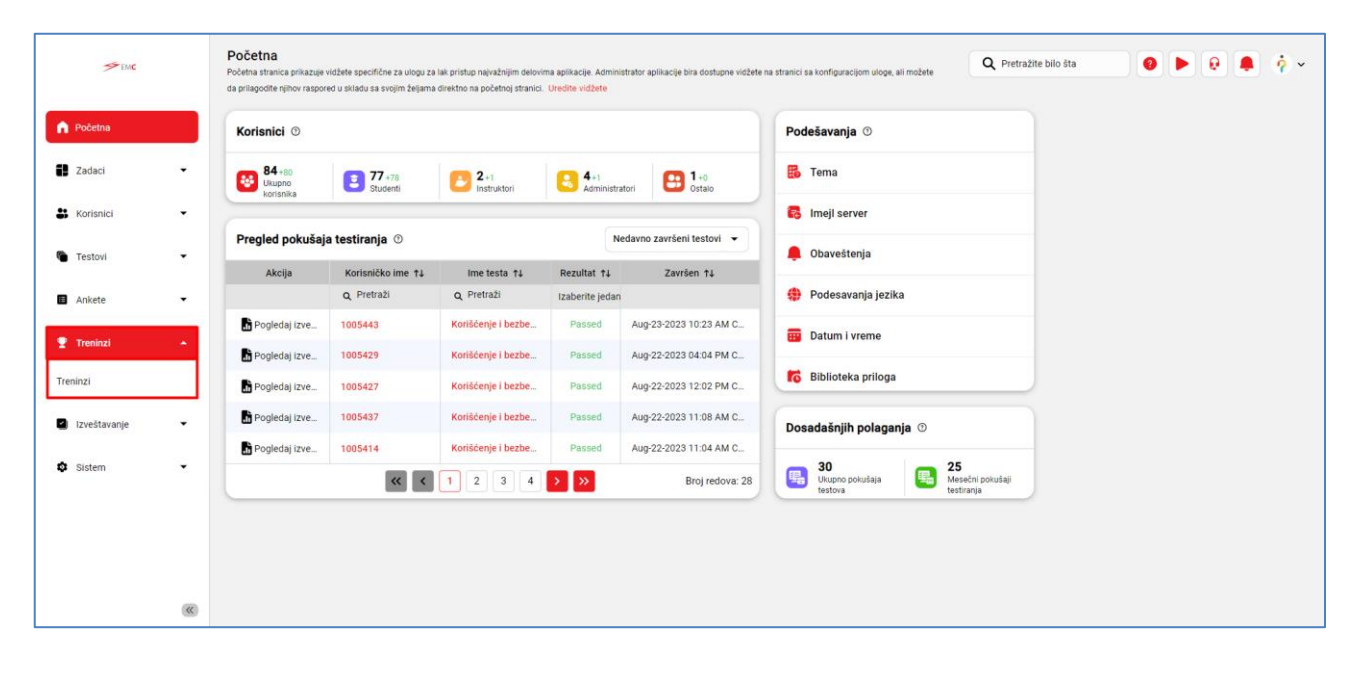

3. U delu za pretragu, unesite ime Treninga/Obuke.

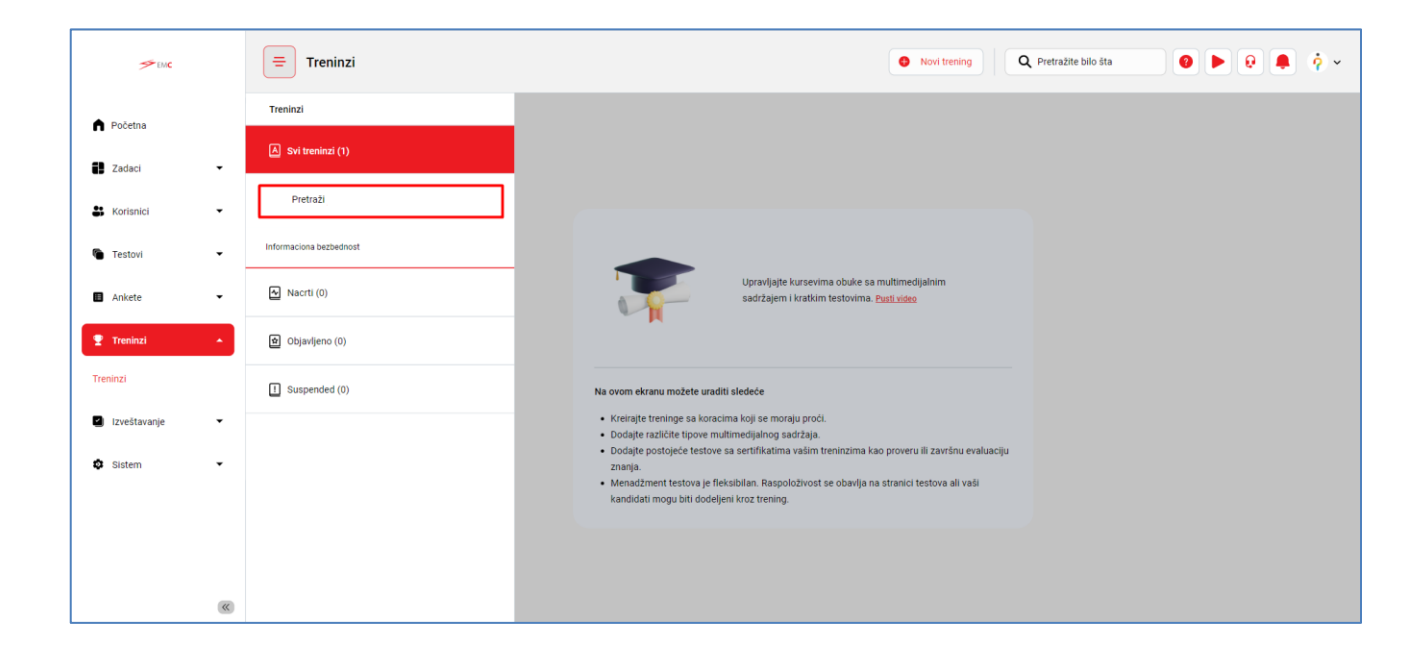

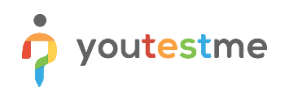

4. Nakon što iz liste obuka odaberete određenu obuku, odaberite polje **Koraci** označeno na slici ispod i kliknite na naziv testa.

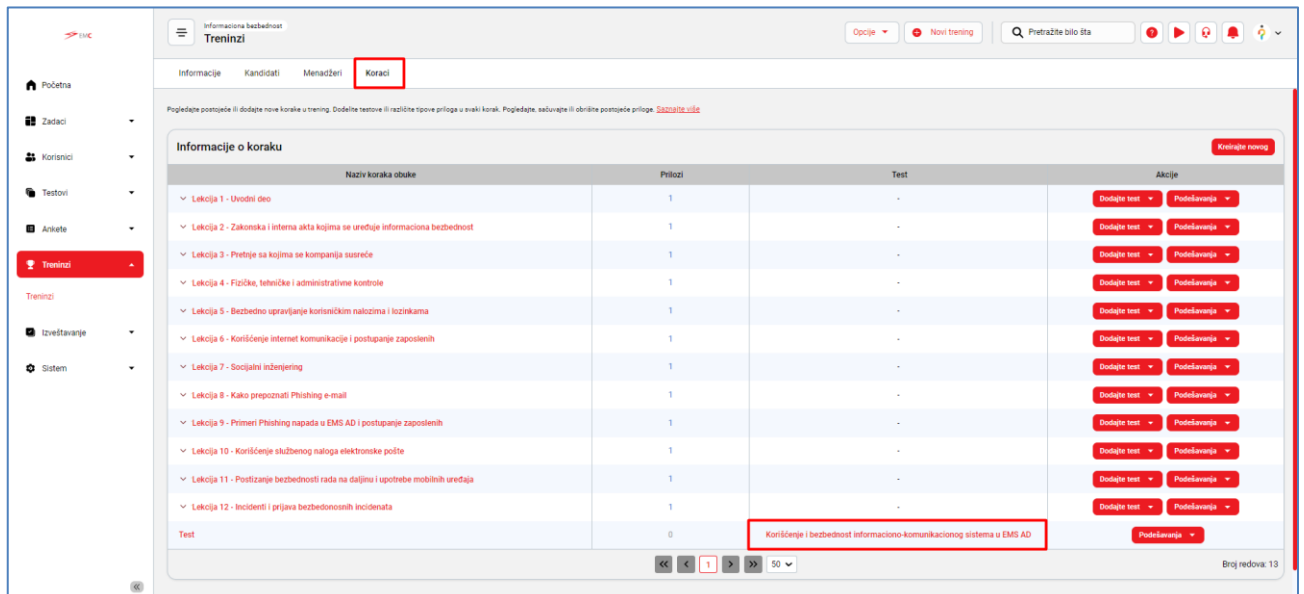

5. Odaberite polje **Sesije testiranja** i kliknite na **broj** kandidata iz sesije kako biste videli listu svih kandidata koji su polagali test.

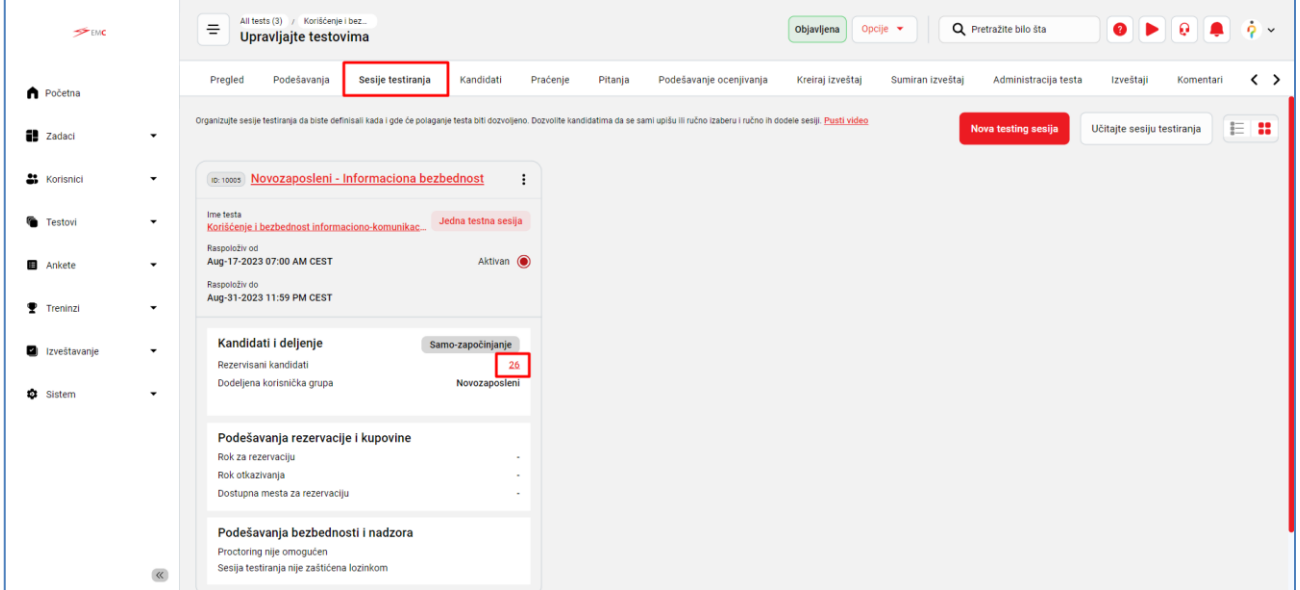

### <span id="page-4-0"></span>**3 Poništavanje prethodno ostvarenih rezultata na testu**

Kada pristupite listi kandidata koji su polagali test u okviru obuke, kako bi kandidat nakon dva neuspela pokušaja mogao opet da polaže test u okviru obuke, neophodno je da preduzmete sledeće korake:

- 1. U koloni **Korisničko ime**, u polje za pretragu ukucajte korisničko ime kandidata (matični broj) koga je potrebno vratiti na početak obuke.
- 2. Kliknite na ikonicu **tri tačke** i poništite rezultate testa klikom na opciju **Poništi**.

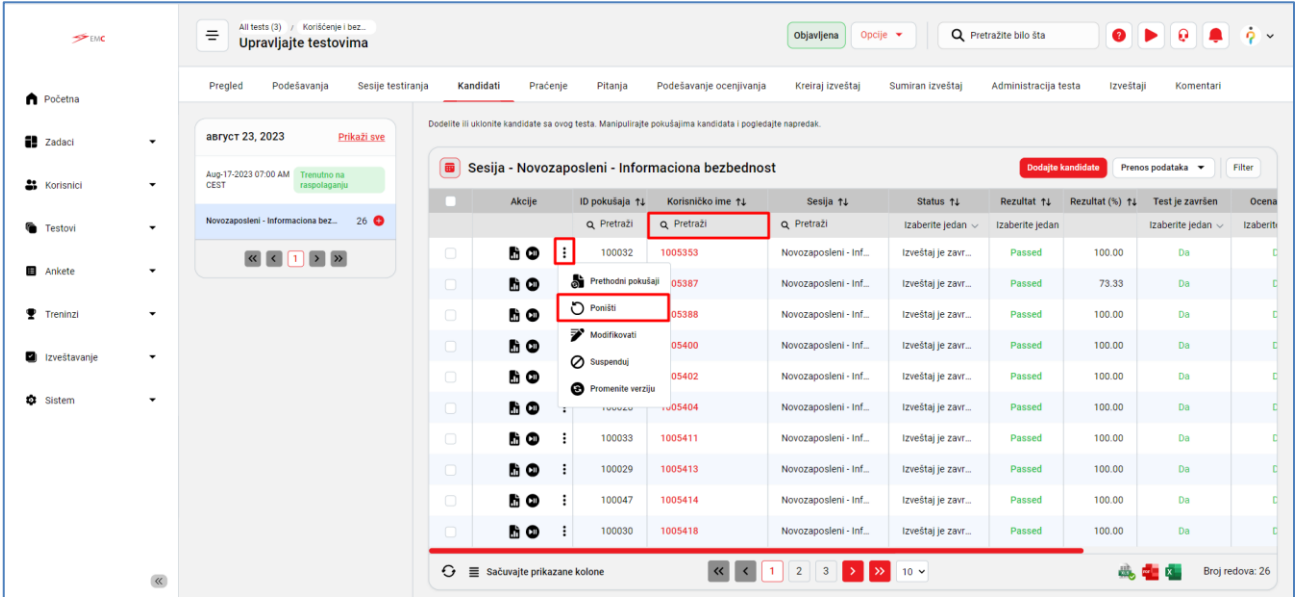

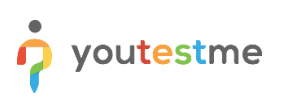

## <span id="page-5-0"></span>**4 Postavljanje kandidata na željeni korak**

Kada ste kandidatu poništili prethodno ostvarene rezultate (neuspele pokušaje), sledeće šta treba da uradite je da ga vratite na željeni korak u obuci:

- 1. U glavnom meniju kliknite na **Treninzi/Treninzi** polje.
- 2. U delu za pretragu, unesite ime Treninga/Obuke.
- 3. Nakon što iz liste obuka odaberete određenu obuku, odaberite polje **Kandidati** označeno na slici ispod i videćete listu kandidata kojima je obuka dodeljena.

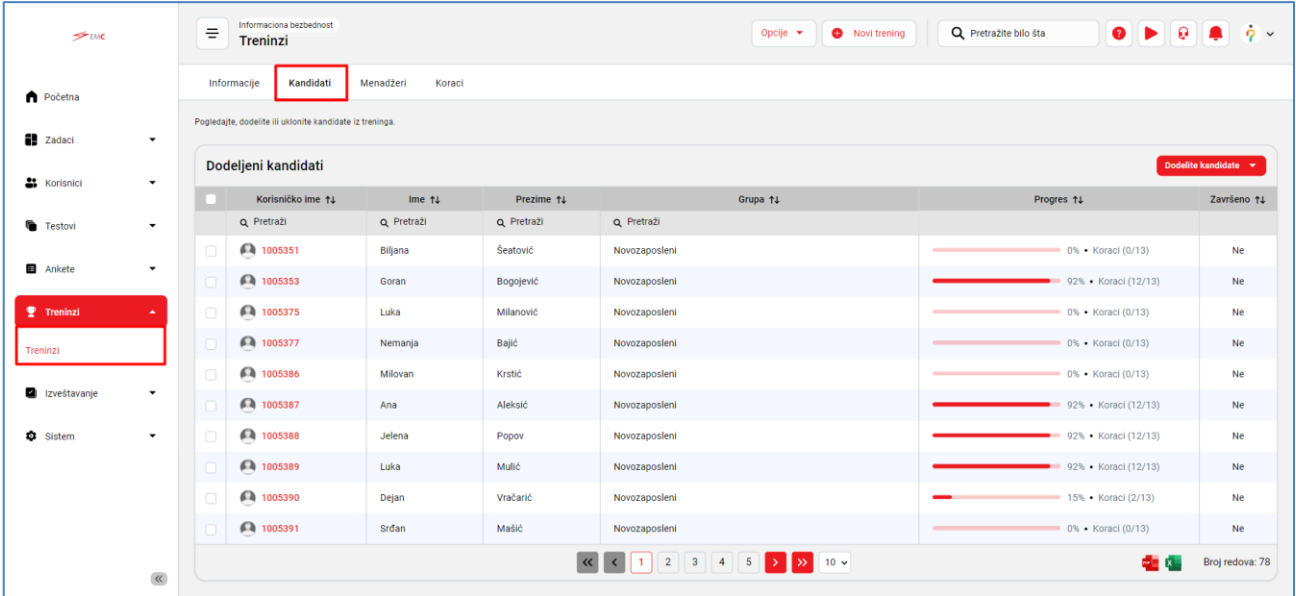

4. Selektujte željenog kandidata, kliknite na polje **Akcije**, odaberite akciju **Pređite na korak** .

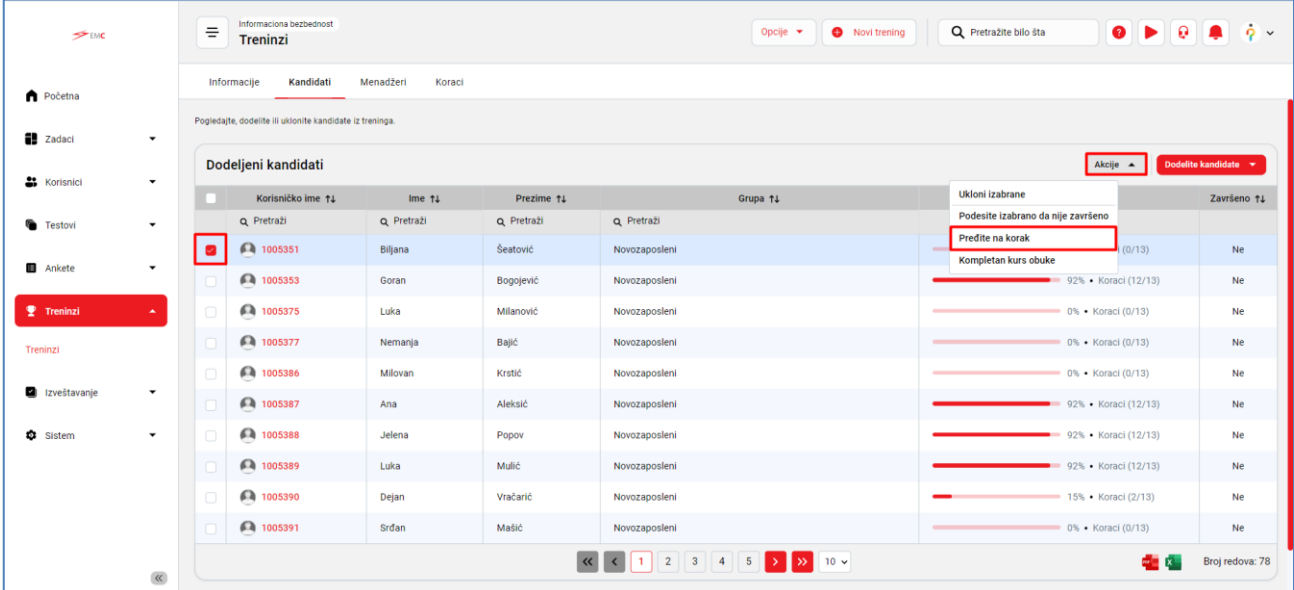

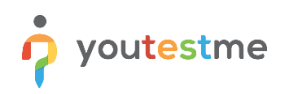

5. Iz padajuće liste odaberite korak na koji ćete postaviti kandidata i kliknite na dugme **Potvrdi**.

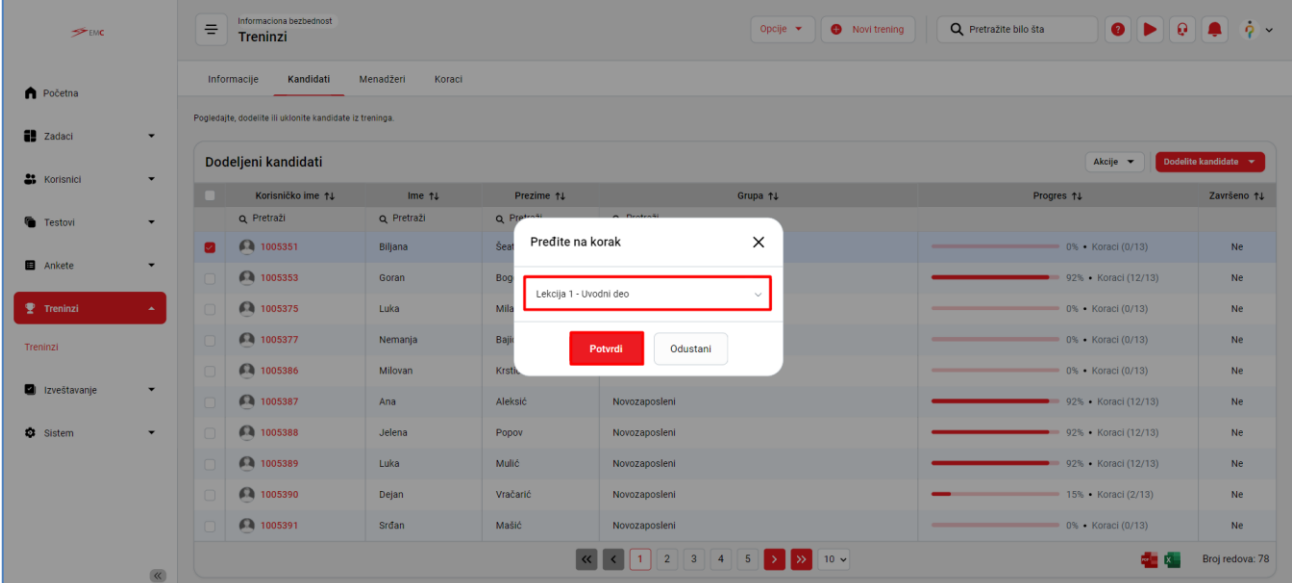

#### <span id="page-6-0"></span>**5 Rezultat**

Nakon što potvrdite akciju, dobićete obaveštenje od aplikacije da je lista kandidata ažurirana i da je selektovani kandidat sada na odabranom (prvom) koraku obuke.

Nakon što kandidatu poništite prethodne rezultate i vratite ga na prvi korak obuke, kandidat će tog momenta dobiti obaveštenje putem email-a da može ponovo da pristupi obuci i testu.

Na taj način, izabrani kandidat moraće ponovo da započne obuku od prvog koraka i da ponovo pregleda sve materijale. Nakon što pregleda sve materijale i stigne do finalnog testa, imaće mogućnost da opet polaže.

Ovu akciju možete preduzeti za više kandidata u isto vreme.

Ukoliko vam je potrebna pomoć kontaktirajte nas na [support@youtestme.com](mailto:support@youtestme.com)